## **Инструкция по поключению к ВКС через Trueconf**

1.Откройте ссылку в браузере полученную от организатора ВКС:

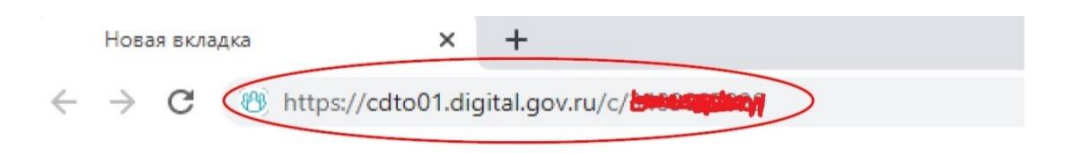

## 2. Выбирете подключение через Браузер:

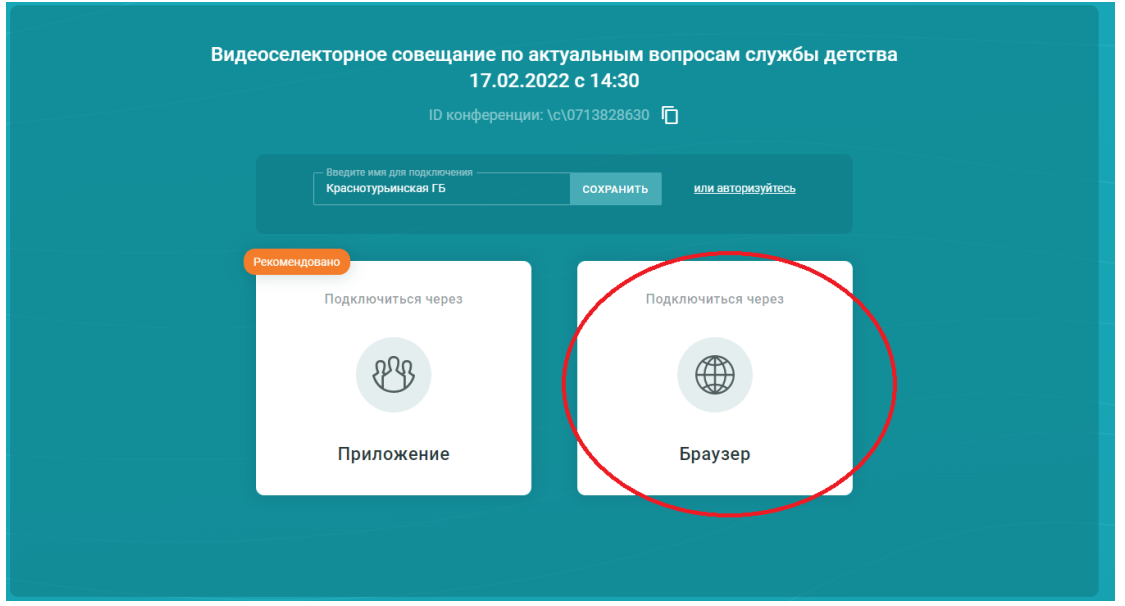

3. Строке "Имя пользователя" укажите название Вашего медицинского учреждения и нажмите кнопку "ВОЙТИ":

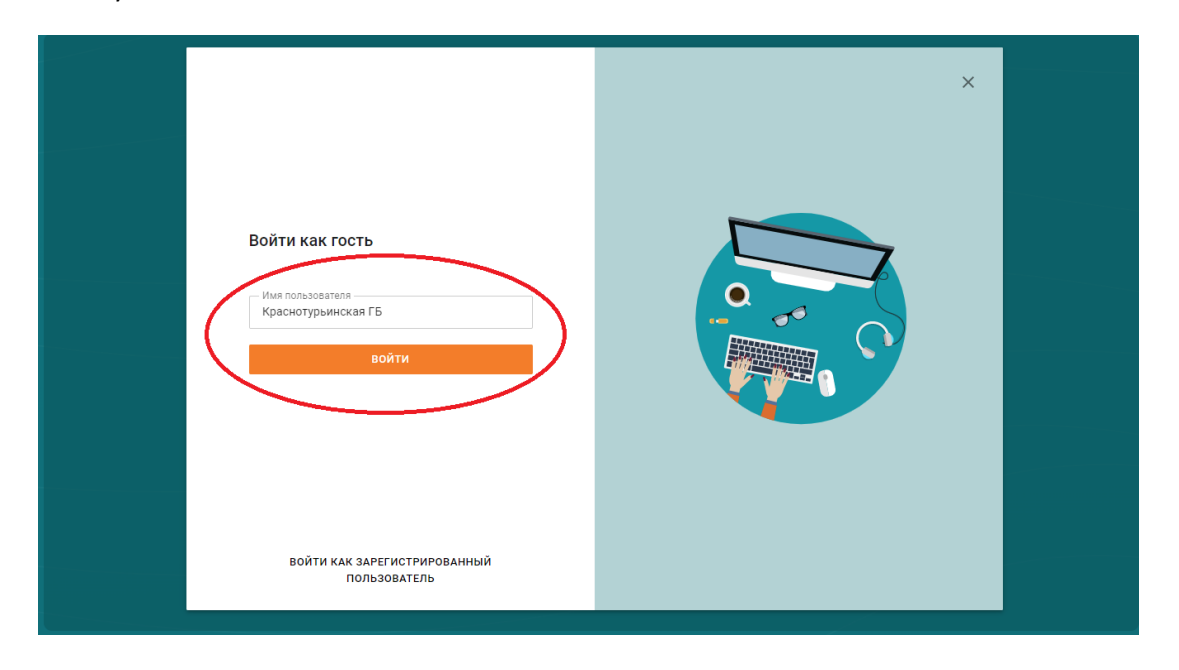

4. Обязательно дайте разрешение на использование Вашей камеры и микрофона:

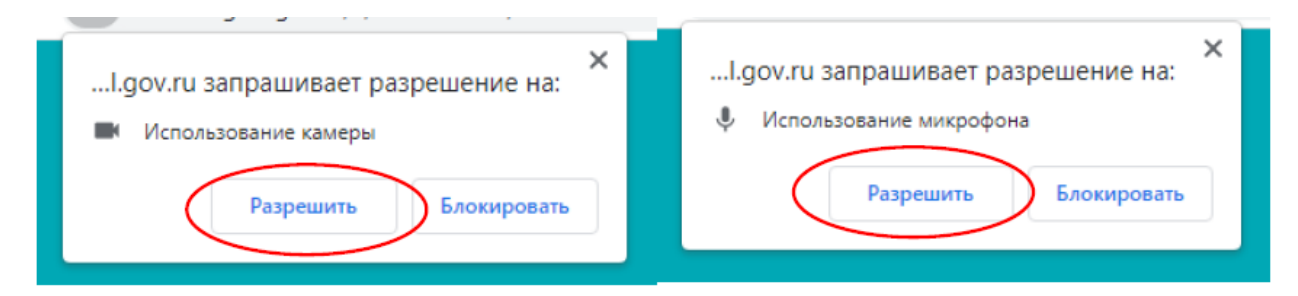

5. Нажмите на кнопку "Подключиться":

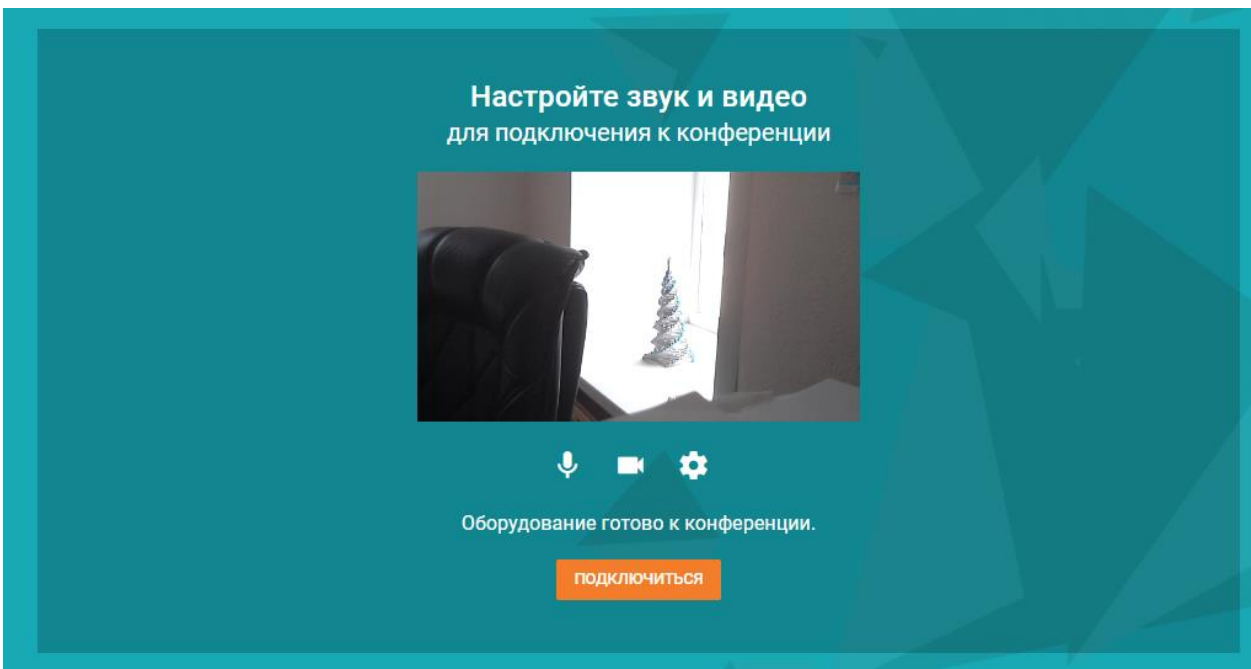

6. Вы подключились к конференции. **Пожалуйста, не забывайте выключать микрофон**.

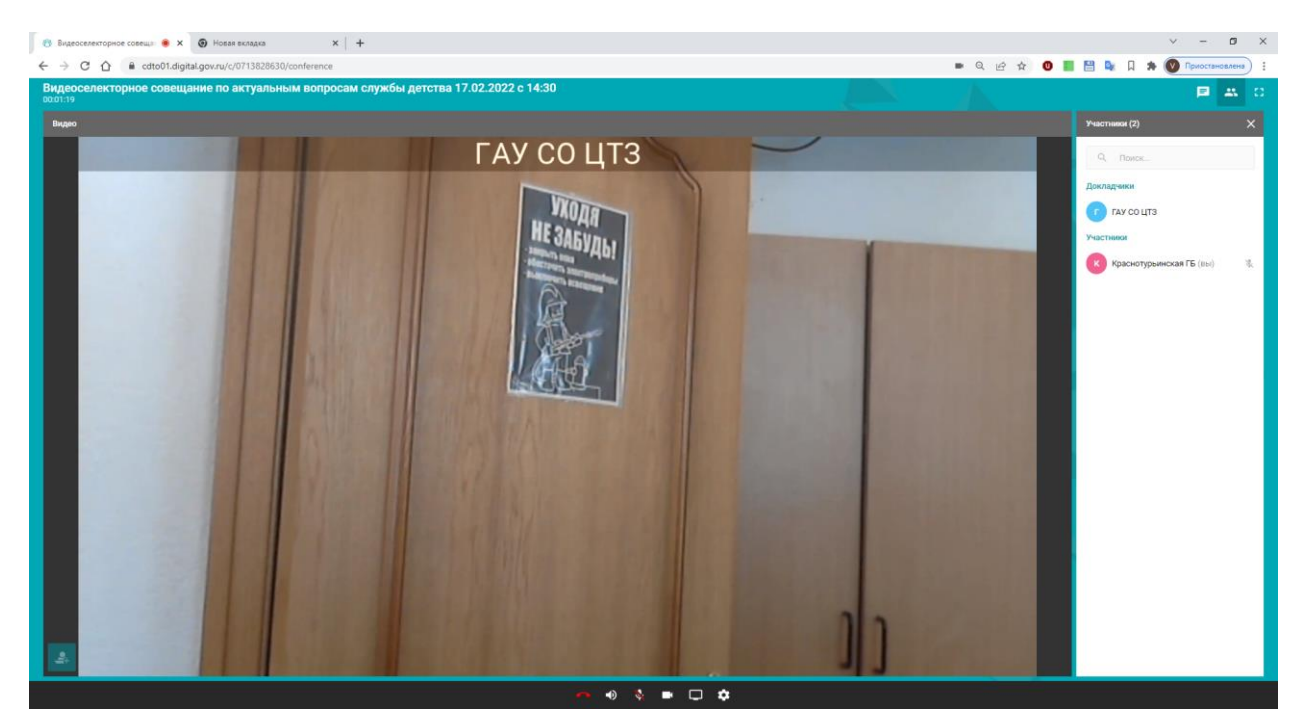